# 指定許可管理

#### 概要

- ✓ 指定許可先を登録すると「許可先」として指定した取引先以外からの請求をエラーとする機能 です。
- ✔担当者は必要な項目を入力し、仮登録を行います。承認者が仮登録を承認することで指定許可 登録が完了します。
- 事前準備
	- ✔ 取引先の情報(利用者番号、口座情報)を事前に準備してください。

# 指定許可登録

<mark>≻ ログイン後、トップ画面の</mark>管理業務<mark>タブをクリックしてください。</mark>

1. 管理業務メニュー画面

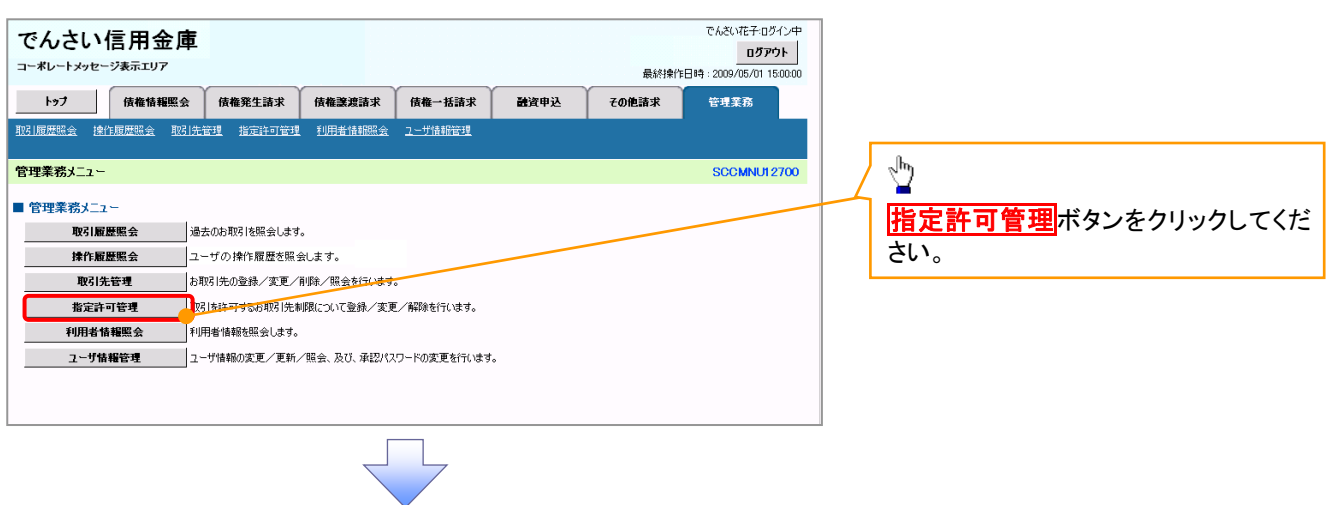

2. 指定許可管理メニュー画面

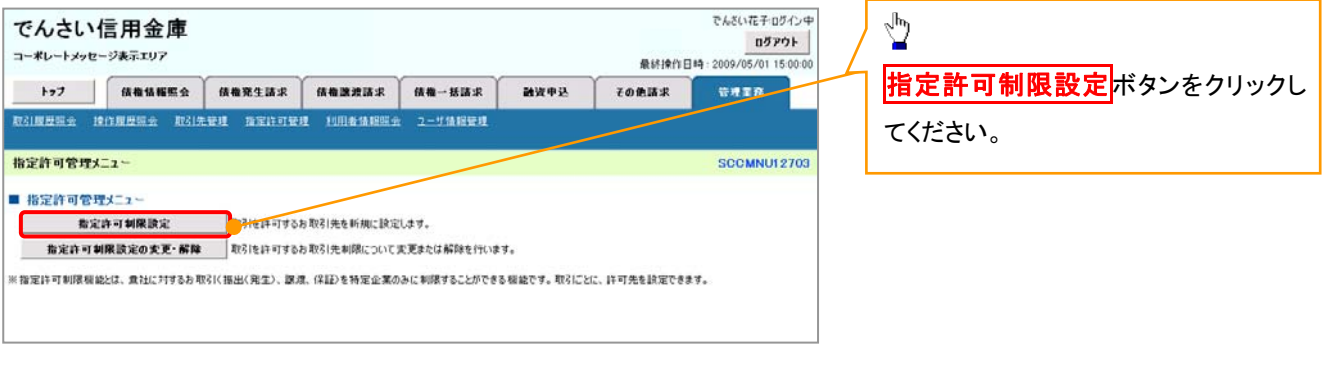

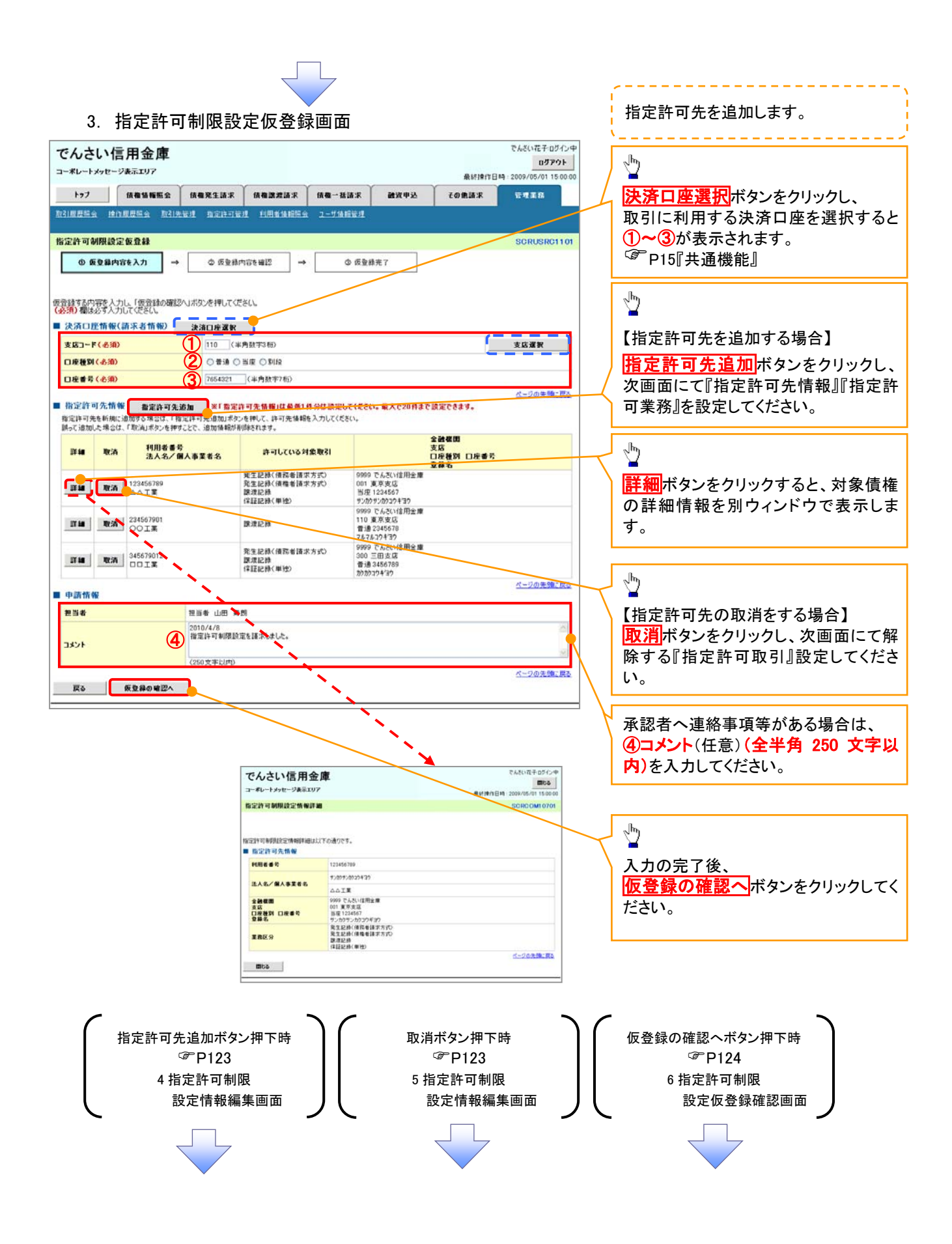

#### 【指定許可先を追加する場合】 指定許可先を追加します。 4. 指定許可制限設定情報編集画面 . . . . . . . . . . . . . . . .  $\frac{\sqrt{b}}{2}$ でんざい花子ログインキ でんさい信用金庫 ログアウト コーポレートメッセージ事業エリア 【取引先を登録している場合】 @sst@rt Files - 2009/05/01 15:00 トップ 情報情報販会 情報発生請求 情報課題請求 情報一括請求  $\mathcal{L} \otimes \mathcal{R}$ 融资申込 取引先選択ボタンをクリックし、 管理事務 取引规反映会 接作规反映会 取引先证明 指定许可证明 利用者角组织会 ユーザ角相管理 指定する取引先を選択すると、1→6 が表示されます。 指定許可制限設定情報編集 SCRCOM10601 )P15『共通機能』 ◎ 指定許可創展設定情報 指定許可先は設定するお取引先の指定許可先情報を入力して従さい<br>許可する対象お取引にチェックを入れ、「入力の反映」ボタンを押してくださ<br><mark>(必須)</mark>種は必ず入力してください。 【取引先を登録していない場合】 ■ 指定許可先情報 ■ 781先選取<br>■ 相用者番号(あ第) ● 781先選取<br>- 法人名/個人事業者名 ● ロロエ業 指定許可先情報の ①利用者番号(半角英数字 9 文字) 利用者番号(必須) (半角英数字9文字) ②金融機関コード(半角数字 4 桁) 法人名/佩人事業者名 2 0001 (半角数字4桁) ③支店コード(半角数字 3 桁) 全融機関コード(必須) 全融機関選択 3 002 (半角数字3桁)<br>4 ○番通 ○当座 ○別段 **本店コード(必須)** ④口座種別 ④ 口座種別(必須) ⑤口座番号(半角数字 7 桁) (5) 1234567 (半角数字7桁) 口座番号(お願) ⑥登録名(任意)(全角 60 文字以内) 空服名 (6) シカクシカクコウギョウ (全角60文字以内) を入力してください。 □発生記録(後務者請求方式) □発生記録(債権者請求方式) □腺液記録 □保証記録(単独) 戻る | 入力の反映 Å 許可する対象業務のチェックボックス にチェックを入れてください。  $\sqrt{\frac{1}{2}}$ 入力の反映ボタンをクリックすると前 【指定許可先の取消をする場合】 画面に戻り、指定許可先情報の一覧に 反映します。 5. 指定許可制限設定情報編集画面 でんざい花子ログインキ でんさい信用金庫 ログアウト コーポレートメッセージ表示エリア 最終操作日時: 2009 /05/01 15:00: トゥブ - 依指情報監会 - 依相発生請求 - 依相激波請求 - 依相一括請求 融資申込 その他請求 管理業務 取引先登録 取引原层解会 接作原理解会 取引先管理 指定许可管理 利用业体报解会 ユーザ体报管理 取引先を事前に登録しておくことで入力 指定許可制限設定情報編集 SCRCOM10601 を省略できます。取引先の登録方法は **◎ 看定許可制限設定情報** )P37『取引先管理』 取消する内容を確認し、「取消の反映」ボタンを押してください。 ■ 指定許可先情報 利用者番号 123456785  $\sqrt{\frac{b}{2}}$ 法人名/佩人事董者名 **DOTS** 全装模图3-F 0001 取消の反映ボタンをクリックすると前 支店コード  $002$ 口座種別 画面に戻り、指定許可先情報の一覧に 音速 口座番号 1234567 反映します。  $084$ シカクシカクコウギョウ ページの先頭に戻る ■ 指定許可業務 □発生記録(情務者請求方式) □発生記録(情報者請求方式) □算過記録 □保証記録(単独) 戻る 取消の反映

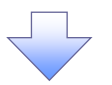

#### 6. 指定許可制限設定仮登録確認画面

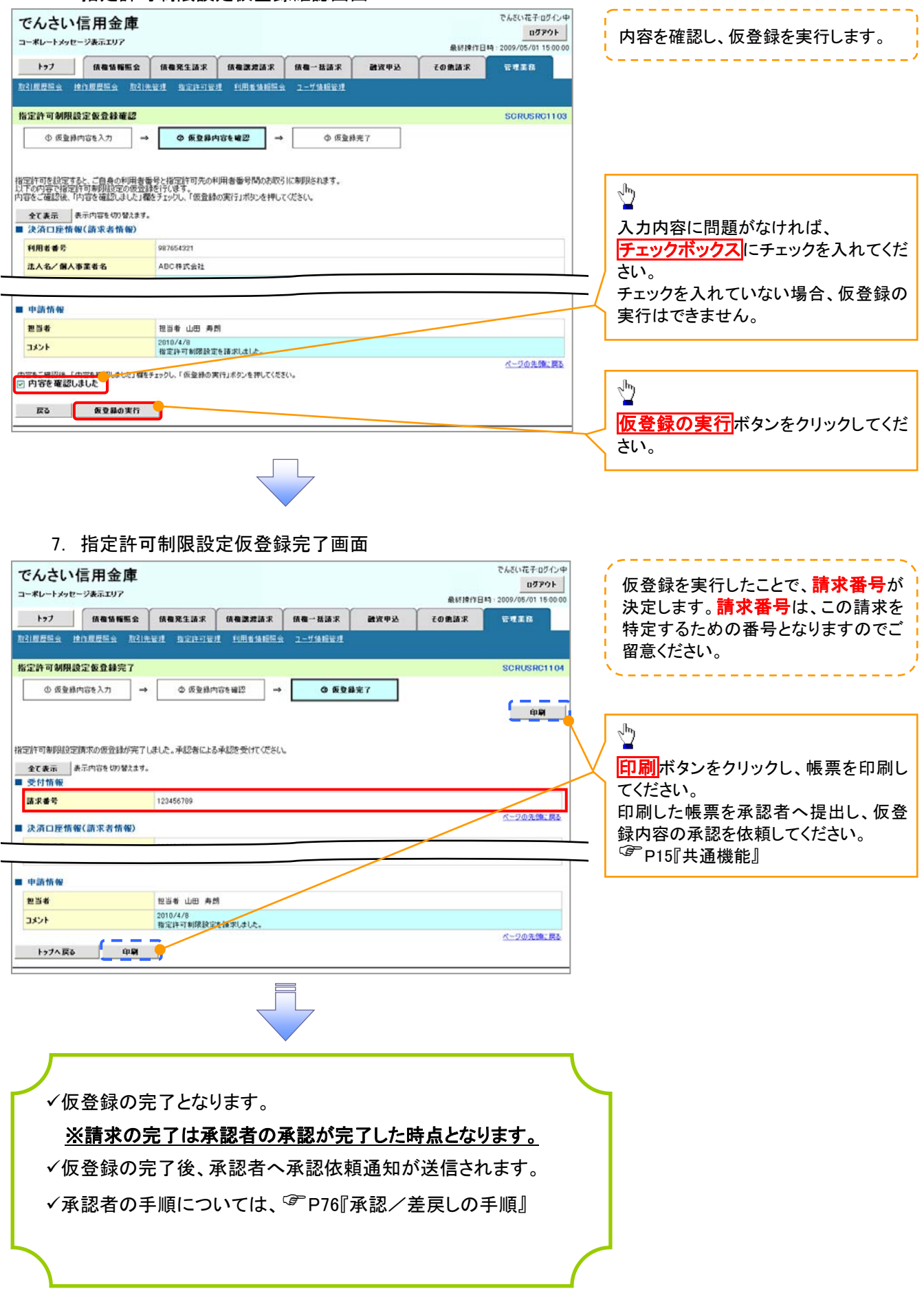

指定許可変更・解除 <mark>≻ ログイン後、トップ画面の<mark>管理業務</mark>タブをクリックしてください。</mark> 1. 管理業務メニュー画面 でんさい花子ログイン中 でんさい信用金庫 - C7000401125757<br>最終操作日時 : 2009/05/01 150000 コーポレートメッセージ表示エリア トゥブ | 債権情報照会 | 債権発生請求 | 債権譲渡請求 | 債権一括請求 融資申込 その他請求 管理業務  $\sqrt{\frac{b}{2}}$ SCCMNUT2700 管理業務メニュー 指定許可管理ボタンをクリックしてくだ ■管理業務メニュー さい。 取引履歴照会 過去のお取引を照会します。 **本作履歴照会 コーザの操作履歴を照会します。** 取引先管理 お取引先の登録/変更/削除/駅会を行います。 1<br>「<mark>「mg」を計可するお取引先制限について登録/変更/解除を行います。</mark> | 利用者情報照会 | 利用者情報を照会します。 <u>■ ユ</u>ーザ情報管理 コーザ情報の変更/更新/照会、及び、承認パスワードの変更を行います。 2. 指定許可管理メニュー画面

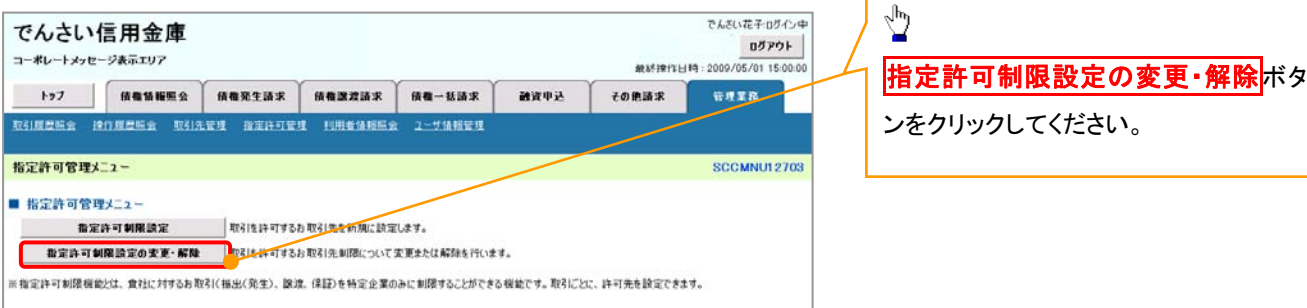

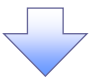

#### 3. 指定許可先検索画面

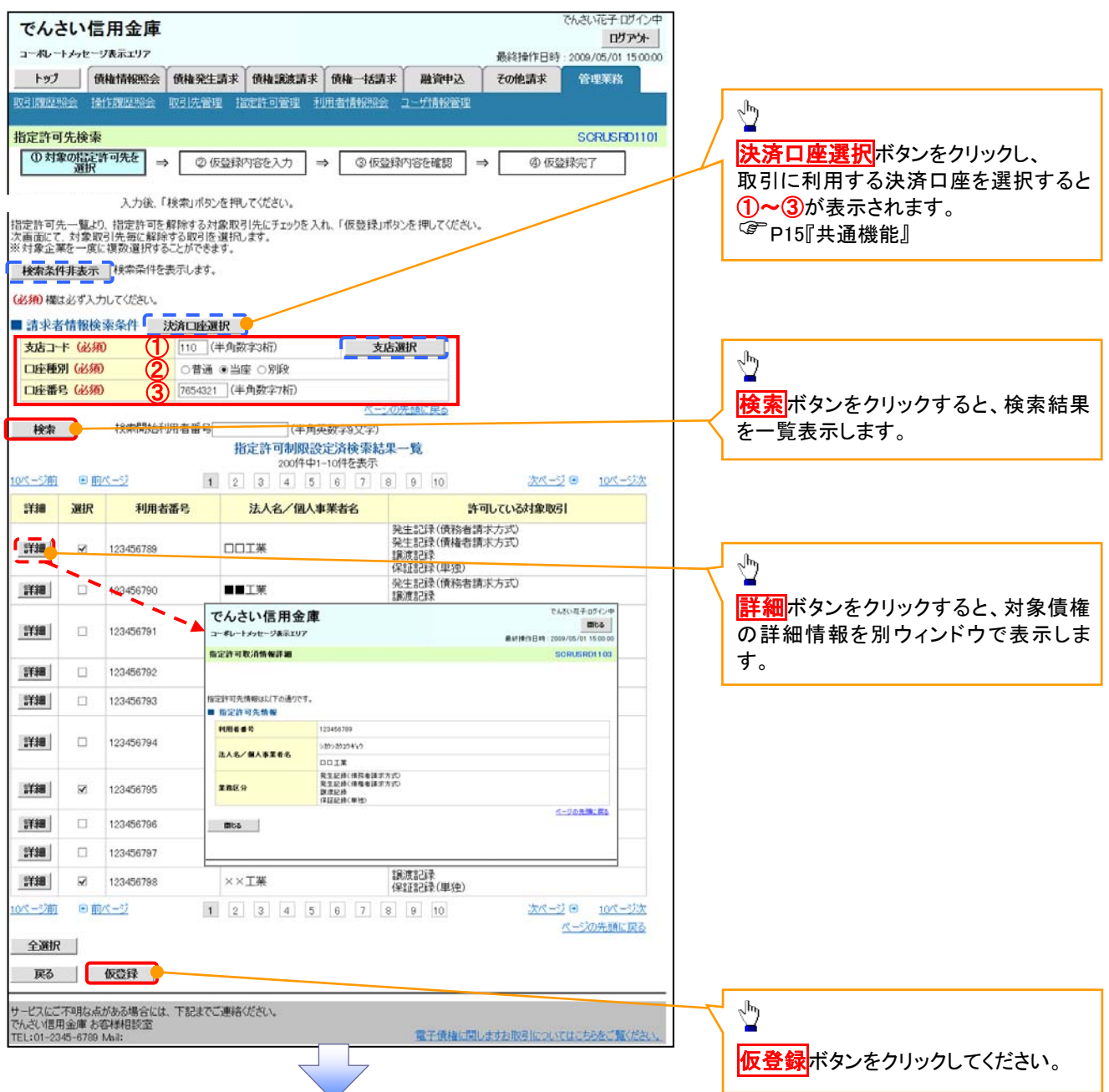

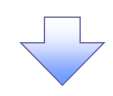

#### 4. 指定許可制限解除仮登録画面

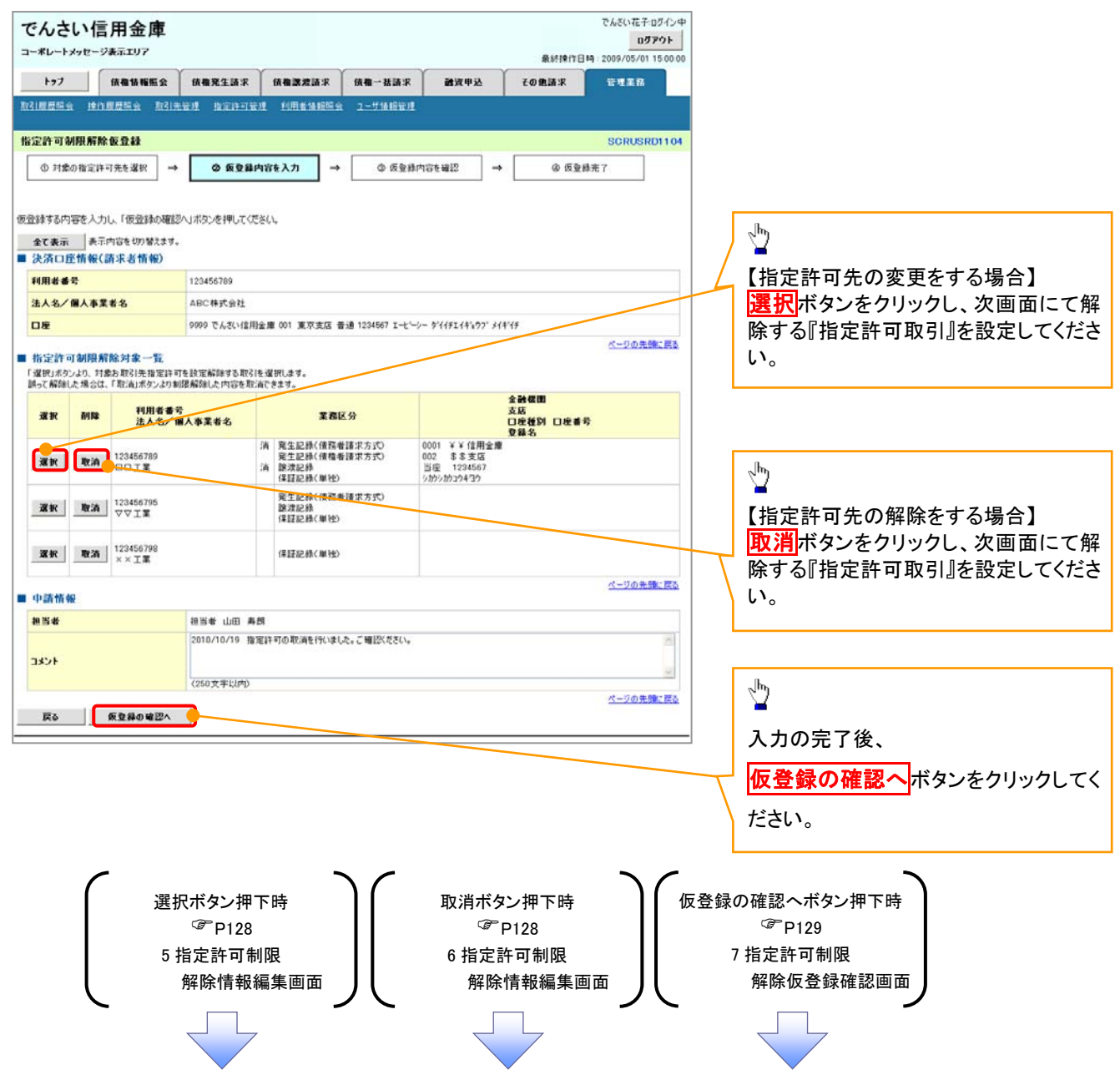

## 【指定許可先の変更をする場合】

5. 指定許可制限解除情報編集画面

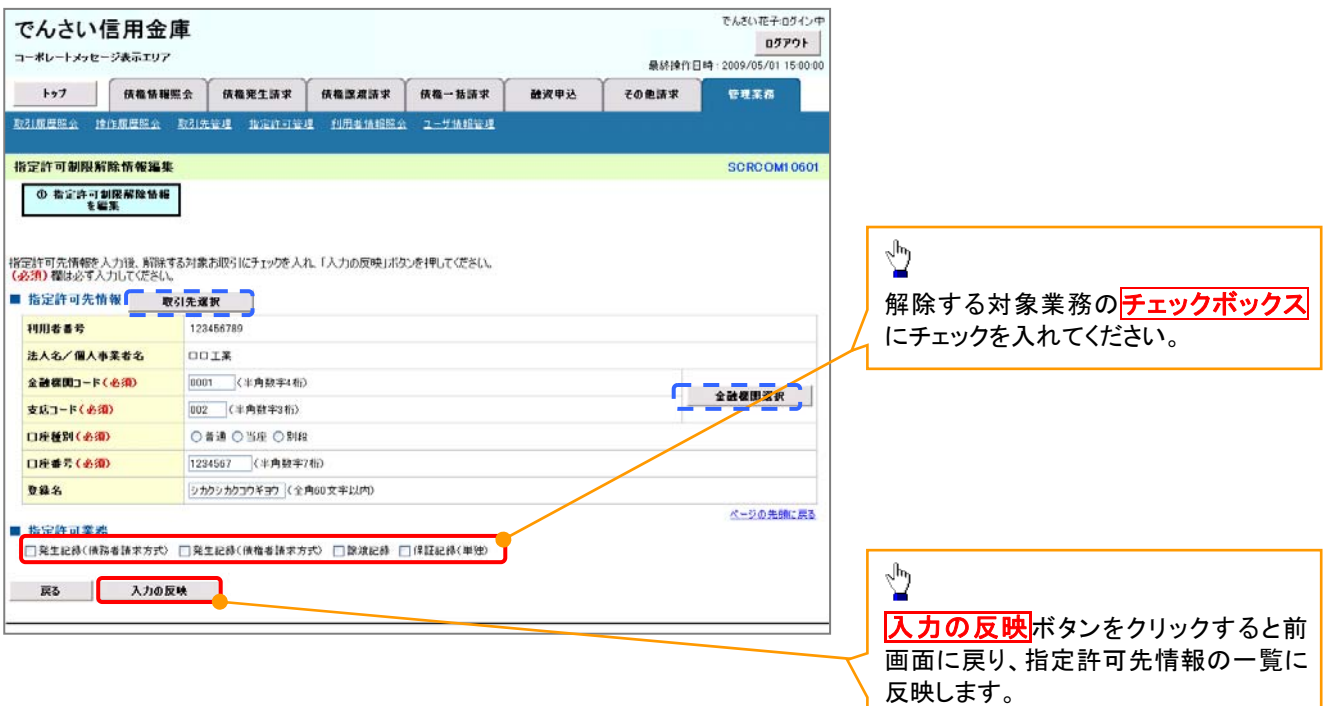

# 【指定許可先の解除をする場合】

6. 指定許可制限解除情報編集画面

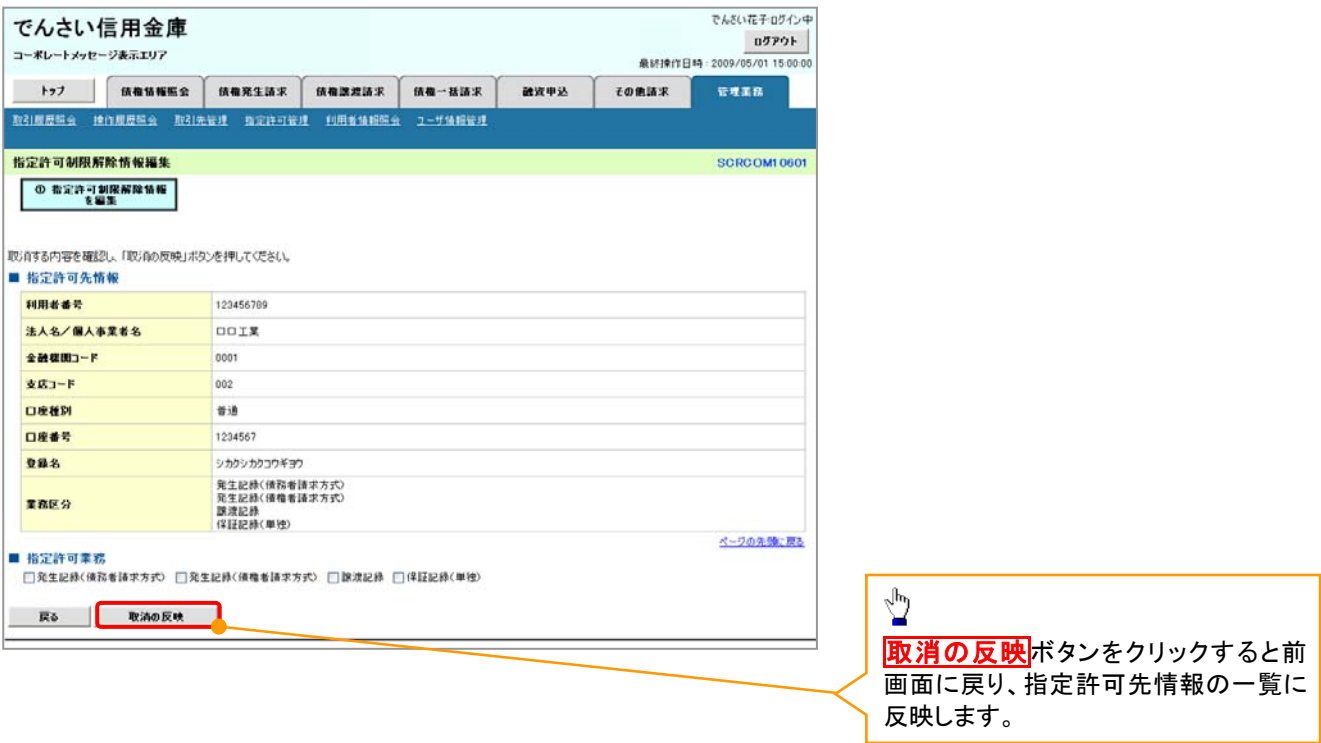

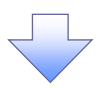

7. 指定許可制限解除仮登録確認画面

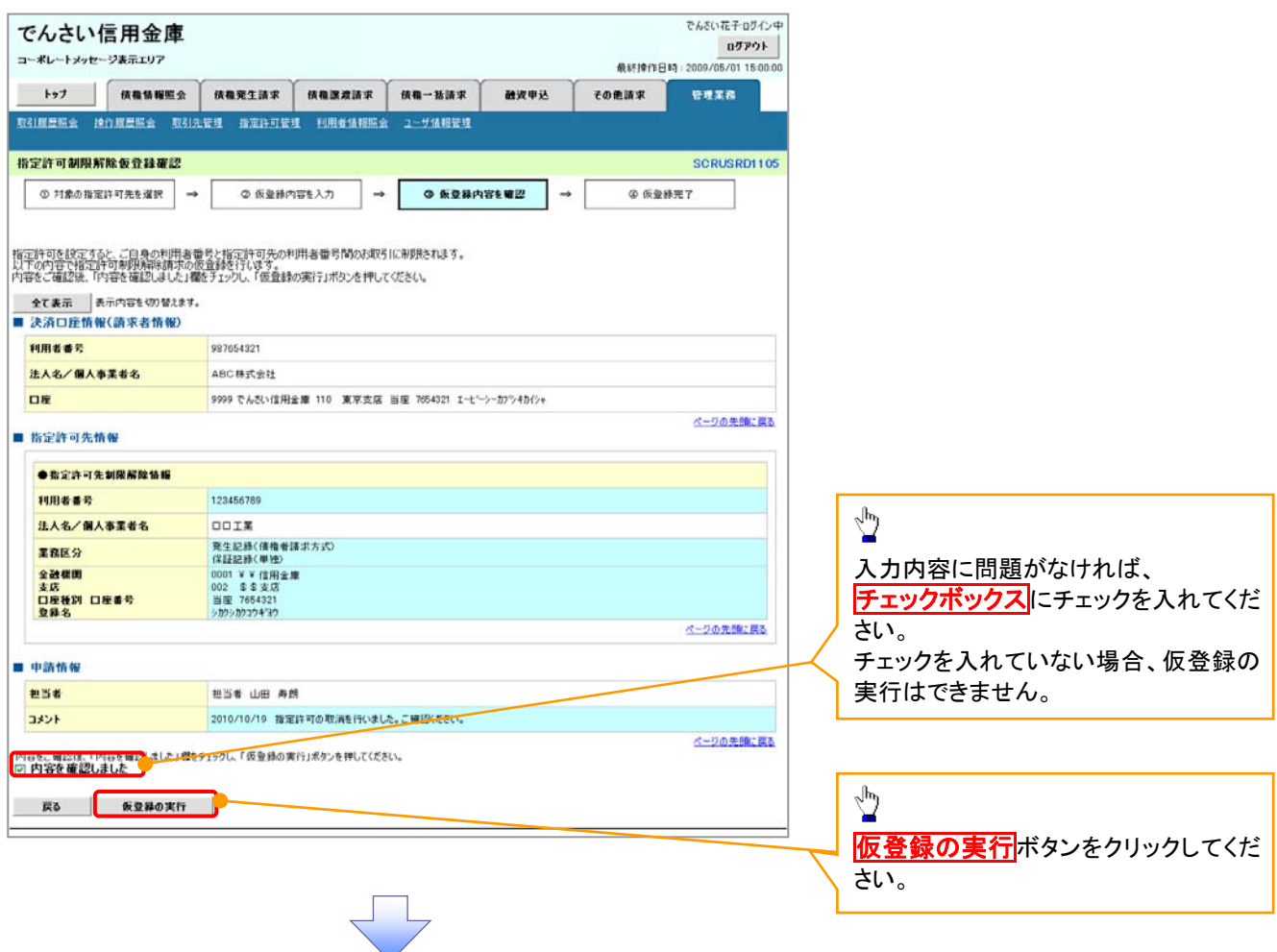

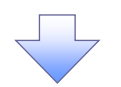

### 8. 指定許可制限解除仮登録完了画面

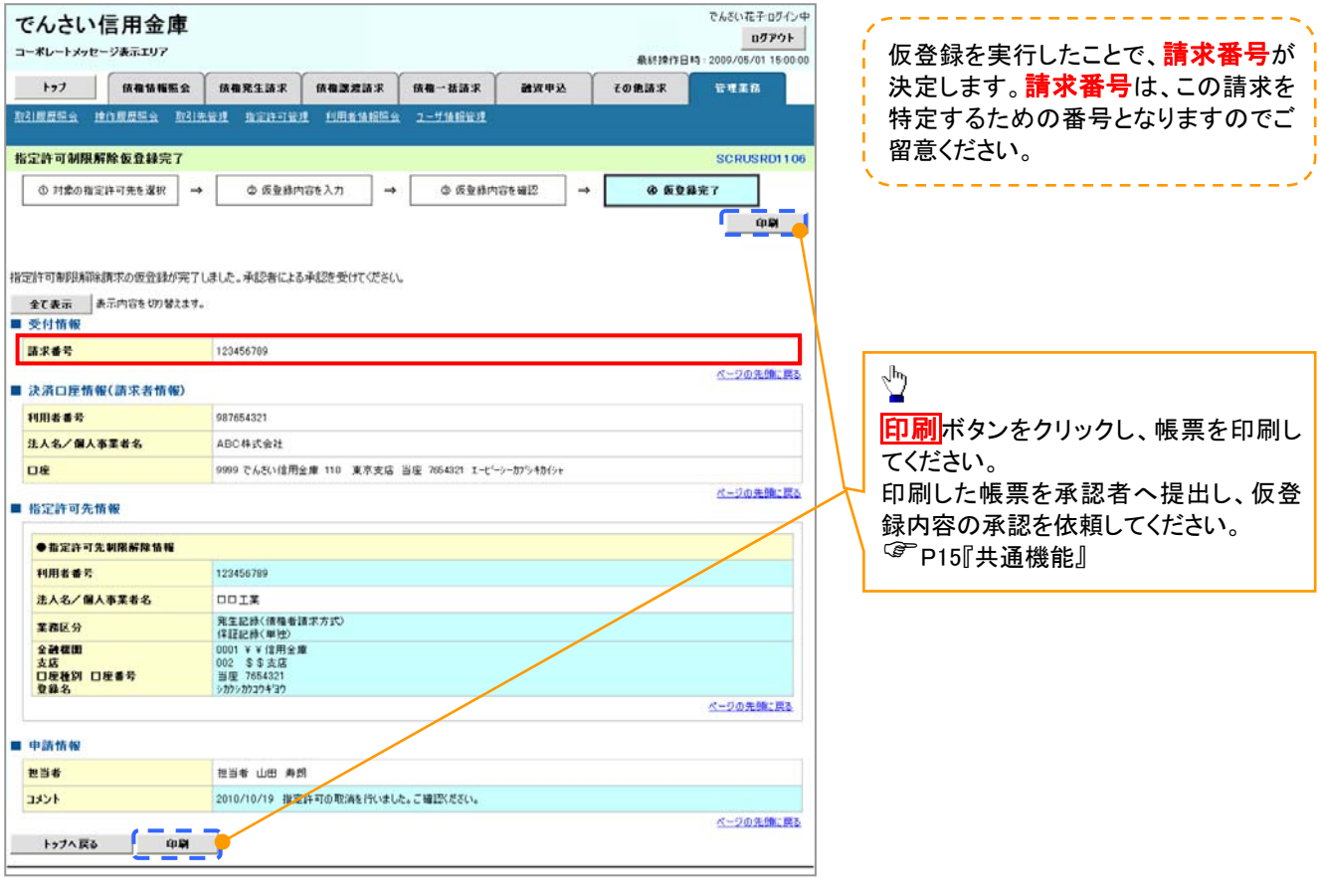

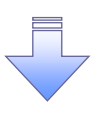

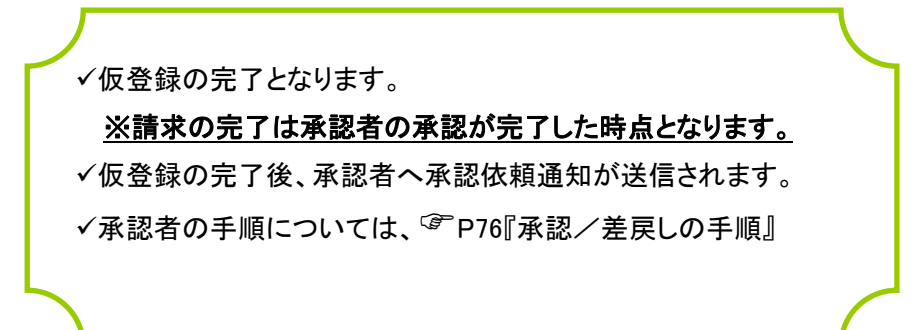